# **Express Pay: Creating an Account & Making Payments**

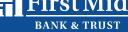

# Creating an Account:

Creating an account allows you to save your payment options, send one-time payments, and view your transaction history.

# Step 1

On the Welcome screen, click
 Create Account right below the Login button.

|                       | rst Mid                                       |                                     |
|-----------------------|-----------------------------------------------|-------------------------------------|
| Need help? Contact us | at 1-877-888-5629.                            |                                     |
| Welcome               | e to First Mid Bank &                         | Trust's Online Payment Portal!      |
| To make a one-t       | ime loan payment, click on <b>Pay Now</b> , o | or enter your credentials to login. |
| You can also clic     | ck on <b>Create Account</b> to save paymen    | nt information for future use.      |
|                       |                                               | PAY NOW                             |
|                       |                                               | First Mid -Loan Payment             |
|                       | Returning Users *                             | Enter User Name                     |
|                       |                                               | Enter Password                      |
|                       |                                               | Forgot username or password?        |
|                       | ×                                             | LOGIN 🕨                             |
|                       |                                               | Create Account                      |
|                       |                                               |                                     |
|                       |                                               |                                     |
|                       | Business Account?                             |                                     |
|                       | Username *                                    | someone@example.com                 |
|                       | Confirm Username *                            | someone@example.com                 |
|                       | First Name *                                  |                                     |
|                       |                                               |                                     |
|                       | Last Name *                                   |                                     |
|                       | Secret Question *                             |                                     |
|                       | Secret Answer *                               |                                     |
|                       | Confirm Secret Answer*                        |                                     |
| ıg                    |                                               |                                     |
| C                     | Address *                                     | Address is required                 |
|                       | Suite/APT#                                    |                                     |
|                       | City *                                        | City is required                    |
|                       | State/Region *                                | Select 🔻                            |
|                       | Postal Code *                                 | Required                            |
|                       | Country *                                     | USA 🔻                               |
|                       | Phone                                         |                                     |
|                       | Drivers License                               |                                     |
|                       | DL State                                      | Select 🔻                            |
|                       | Social Security                               |                                     |
|                       |                                               | CANCEL REGISTER                     |

# Step 2

• Enter all required information, including your security question and answer.

Click **Register** at the bottom of the screen.

# Step 3

- You will receive on-screen confirmation and an email confirmation. The email will contain a password link.
- To complete the registration, click the link in the email to create your password.

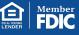

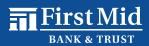

# Step 4

 Before setting your password, verify your identity by entering the answer to your security question and click **Submit Answer**.

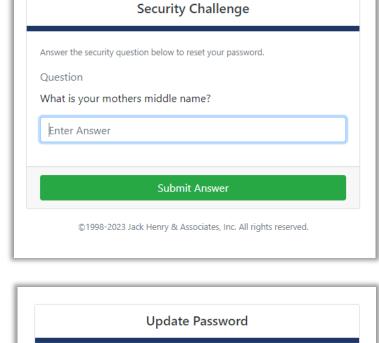

# Step 5

Enter and confirm your new password and click Update Password.

|           | Update Password                                               |
|-----------|---------------------------------------------------------------|
| Please en | er and confirm a new password.                                |
| New Pa    | sword                                                         |
| Enter     | New Password                                                  |
| Confirm   | Password                                                      |
| Enter     | Confirm Password                                              |
|           |                                                               |
|           | Update Password                                               |
|           | ©1998-2023 Jack Henry & Associates, Inc. All rights reserved. |

 Once your password has been updated, close this screen and return to the login page.

# Password Update Complete

Your password has been updated. Close this browser tab and return to the login page.

©1998-2023 Jack Henry & Associates, Inc. All rights reserved.

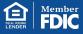

# Express Pay: Creating an Account & Making Payments

First Mid

# Step 6

Enter your User Name and your • new Password, then click Login.

| First N<br>BANK & TH                   |                                                                                                    |
|----------------------------------------|----------------------------------------------------------------------------------------------------|
| Need help? Contact us at 1-877-888-562 |                                                                                                    |
| Welcome to Firs                        | Mid Bank & Trust's Online Payment Porta                                                                                |
|                                        | nt, click on <b>Pay Now</b> , or enter your credentials to login.<br>count to save payment information for future use. |
|                                        |                                                                                                    |
|                                        | count to save payment information for future use.                                                                      |
|                                        | PAY NOW                                                                                                    |
|                                        | EXAMPLE TO Save payment information for future use.                                                                    |
|                                        | First Mid -Loan Payment  Returning Users                                                                               |
|                                        | Returning Users                                                                                                    |

# **Making Payments:**

Once you are logged in, you can Make a Payment, Edit Payment Options, and Edit Profile.

To make a payment, click

MAKE A PAYMENT EDIT PAYMENT OPTIONS EDIT PROFILE Welcome, Digital Not You? Logout > Scheduled Transactions Edit Next Payment Date Amount Location # of Payments No records found Transaction History Transaction D... Amount Payment Type Status Location Description \$5.00 Visa Declined First Mid -Loan Payment 2 Davs Ago 2 Days Ago \$1.00 Visa Declined First Mid -Loan Payment \$0.15 Savings 2 Days Ago Processed First Mid -Loan Payment

| Make A Payment at the top of the screen.                                                                                                    |                                                         | FULL TRANSACTION HISTORY                            |
|----------------------------------------------------------------------------------------------------|---------------------------------------------------------|-----------------------------------------------------|
|                                                                                                    | BACK Welcome, Digital Not You? Logod Account Validation |                                                     |
| <ul> <li>Step 1</li> <li>On the next screen, enter your<br/>Loan Account Number and<br/>Account Name, then click<br/>Validate Account.</li> </ul> | To Location<br>Account Number *<br>Account Name *       | First Mid -Loan Payment Alice Test VALIDATE ACCOUNT |

# Express Pay: Creating an Account & Making Payments

BANK & TRUST

First Mid

# Step 2

 Enter your
 Payment Amount, the Pay From
 Account, and
 Payment Date.
 Choose Continue.

#### **PLEASE NOTE:**

You can select **Add Payment Option** on this screen if your payment account information has not been saved.

| Account Validation    |                            |
|-----------------------|----------------------------|
|                       |                            |
| To Location           | First Mid -Loan Payment    |
|                       |                            |
| Account Number *      |                            |
| Account Name *        | Alice Test                 |
|                       |                            |
|                       | VALIDATE ACCOUNT           |
| Account Search Result |                            |
|                       |                            |
| Account Number        |                            |
|                       |                            |
| Account Name          | Alice Test                 |
|                       |                            |
| Pay This Amount *     | Required                   |
|                       | Required                   |
| Pay From Account *    | Select  ADD PAYMENT OPTION |
| Account Name          | Alice Test                 |
| Account Nume          |                            |
| Payment Date          | 11/9/2023 🛱                |
|                       |                            |
|                       |                            |
|                       |                            |

# Step 3

- Review the payment information you entered to ensure it is correct.
- At the bottom of the screen, you will find an
   Authorization Agreement.
   After reading the agreement, click Agree and Submit.
- Once submitted, you will receive a confirmation message which will include the transaction Reference Number.
- Click Save Receipt or Print Receipt to keep a copy for your records.

| Amount          | \$1.00                      |
|-----------------|-----------------------------|
| To Location     | First Mid -Loan Payment     |
| Account Number  |                             |
| Account Name    | Alice Test                  |
| Account Name    | Alice Test                  |
| Account Type    | Checking                    |
| Routing Number  | 00000000                    |
| Account Number  | XXXXXXXX0000                |
| Name            | Test                        |
| Billing Address | 123 St<br>Mattoon, IL 61938 |
| Email Address   | noreply@firstmid.com        |

| Authorization Agreement                                                                                                    |                                          |
|----------------------------------------------------------------------------------------------------|------------------------------------------|
| <ol> <li>Test, authorize FM - Merchant Financing to electronically debit my<br/>with the Routing Transit Number 000000000 for the amount above.</li> </ol>                                                                                                    | Checking account XXXXXX0000              |
| I agree to have sufficient funds in my account for the transaction above<br>institution may assess fees if there are insufficient funds in my account.<br>responsibility of <b>FM</b> - <b>Merchant Financing</b> to pay any transaction fees<br>institution. | I acknowledge that it will not be the    |
| In the case of a returned transaction, I authorize the resubmission of th<br>additional debit of the above account up to the state maximum return fe                                                                                                    |                                          |
| $\ensuremath{My}$ entry of the information above and the acceptance of this agreement transaction.                                                                                                    | t shall be my signature to execute this  |
| The acceptance of this agreement may be revoked, prior to the processi at 877-888-5629.                                                                                                    | ng of this transaction, by contacting us |
|                                                                                                    | CANCEL AGREE AND SUBMIT                  |
|                                                                                                    | MEMBER FDIC 🖻 EQUAL HOUSING LE           |

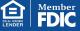

Payment Options

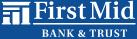

# Step 4

- Navigate back to your Express Pay home screen to view your
   Transaction History or Edit Payment Options.
- To add and save a new "Pay From Account", click Edit Payment Options.

|                | , Digital 🛛          | lot You? Logout 🕨 |                    |                  | MAKE A PAYMENT | EDIT PAYMENT OPTIONS | EDIT PROFILE |
|----------------|----------------------|-------------------|--------------------|------------------|----------------|----------------------|--------------|
| Scheduled      | d Transac            | tions             |                    |                  |                |                      |              |
|                | nent Date            | Amount            | Location           |                  |                | # of Payment         |              |
| Edit Next Payn | nem Date             |                   |                    |                  |                |                      |              |
| Edit Next Payn | ion Date             |                   |                    | No records found |                |                      |              |
| Transactio     | on History           | 1                 | Status             |                  | r              | rescription          |              |
|                |                      |                   | Status<br>Declined | No records found | C              | escription           |              |
| Transactio     | on History<br>Amount | Payment Type      |                    | Location         | 3              | escription           |              |

# Step 5

- Select Add
   Payment Option.
- Enter your Bank
   Account or Card
   information you would
   like to save as a new
   "Pay From Account."
- After entering all required information, click Add Payment to save the new Payment Option.

|                    |            |   |                | MEMBER FDIC 1 EG                    | UAL HOUSING LEND |
|--------------------|------------|---|----------------|-------------------------------------|------------------|
|                    |            |   |                | ©1998-2023 Jack Henry & Associates, |                  |
|                    |            |   |                |                                     |                  |
|                    |            |   |                |                                     |                  |
|                    |            |   |                |                                     |                  |
| Add Payment Option |            |   |                |                                     |                  |
|                    |            |   |                | Same as profile                     |                  |
| Payment Type *     | Bank       |   | Address *      |                                     |                  |
|                    |            |   | Address        |                                     |                  |
| Account Type *     | Checking • |   |                |                                     |                  |
| Name On Account *  |            |   | City *         |                                     |                  |
|                    |            |   |                |                                     |                  |
|                    |            | Θ | State/Region * | Select 🔻                            |                  |
| Routing Number *   |            |   |                |                                     |                  |
| Routing Number *   |            | 0 | Zip *          |                                     |                  |

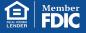

RESET

ADD PAYMENT